# EBPG 5200+ Standard Operating Procedure

Version 1.0.1, Updated 5/7/2024

## **QUICK GUIDE**

## **PROCEDURE OVERVIEW**

- 1. Design
- 2. Conversion
- 3. Sample Loading
- 4. Prealignment
- 5. Job Creation
- 6. Job Scheduling
- 7. Unloading
- 8. Developing

## **CRITICAL PRECAUTIONS AND COMMON MISTAKES**

- The load lock door is a pinch point. Be cautious of your fingers when loading and unloading
- To keep pumpdown times low, keep the load lock door closed at all times
- Check that your sample is oriented correctly when you load it. Remember that the EBPG coordinate system is rotated from what you might expect.
- If you try to pattern within ~1mm of the edge of your sample, you will likely get a height sensor error. Height mapping [\(Appendix A\)](#page-26-0) or sample redesign can resolve this.
- This SOP is written to ONLY provide some key operational procedures in a step-by-step

manner. Neither this SOP nor any other documentation is a substitute for training and

#### **Tool condition for the next user**

- •Pump the load lock with sample holders inside
- •Close all software windows except for cEBPG and cSYS
- •Make sure the illumination on the prealignment microscope is off and remote control is unselected in Calign
- •Log out on NEMO

#### **MATERIALS RESTRICTIONS**

Needs to be vacuum compatible. Approved materials:

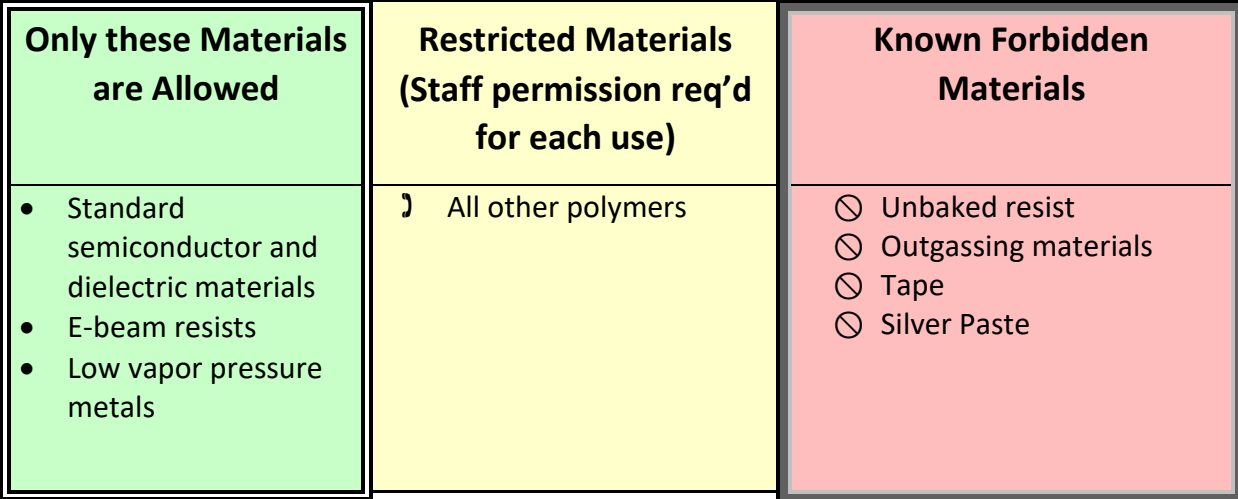

#### **HANDLING REMINDERS**

- Double glove when touching anything that enters the chamber
- Never touch or bump the reference samples affixed to the sample holders
- Soft tweezers are recommended
- Make sure back side of sample is clean
- Bake sample thoroughly to get rid of any solvents before writing
- Use the nitrogen gun to blow any particles off of the sample holder before loading

## **Tool Overview**

The EBPG 5200+ can be used for writing features with critical dimension down to ~8 nm over chips and wafers up to 200 mm in diameter. The accelerating voltage is 100 kV, and the beam current can be up to 350 nA. Overlay and stitching alignment accuracy of less than 10 nm can easily be achieved. The tool has automatic focus, stigmation, alignment, and beam and aperture switching. It has a 125 MHz pattern generator and 1.04 mm main field size.

#### **Hardware Overview**

EBPG 5200+ System

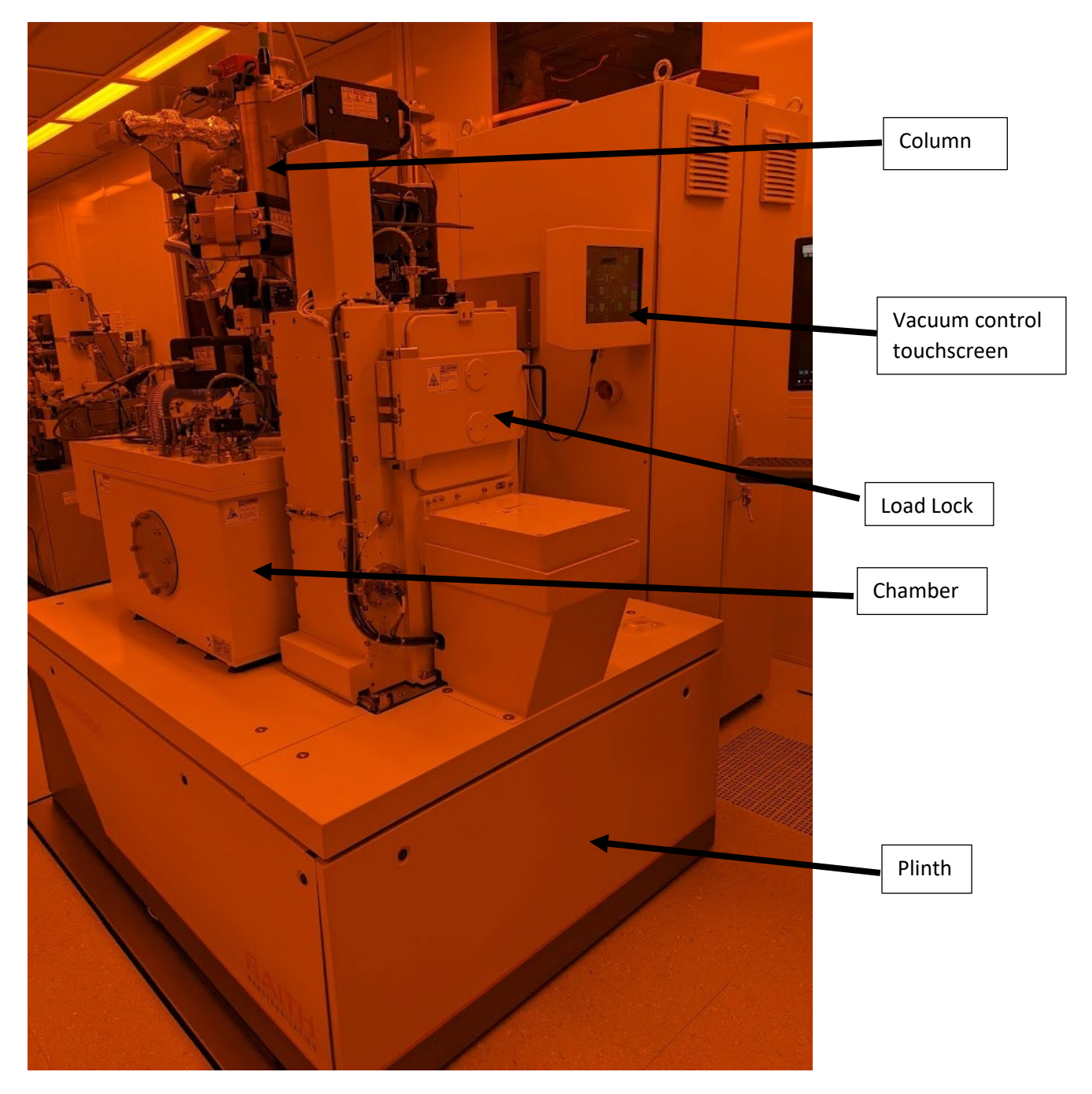

#### Prealignment Microscope

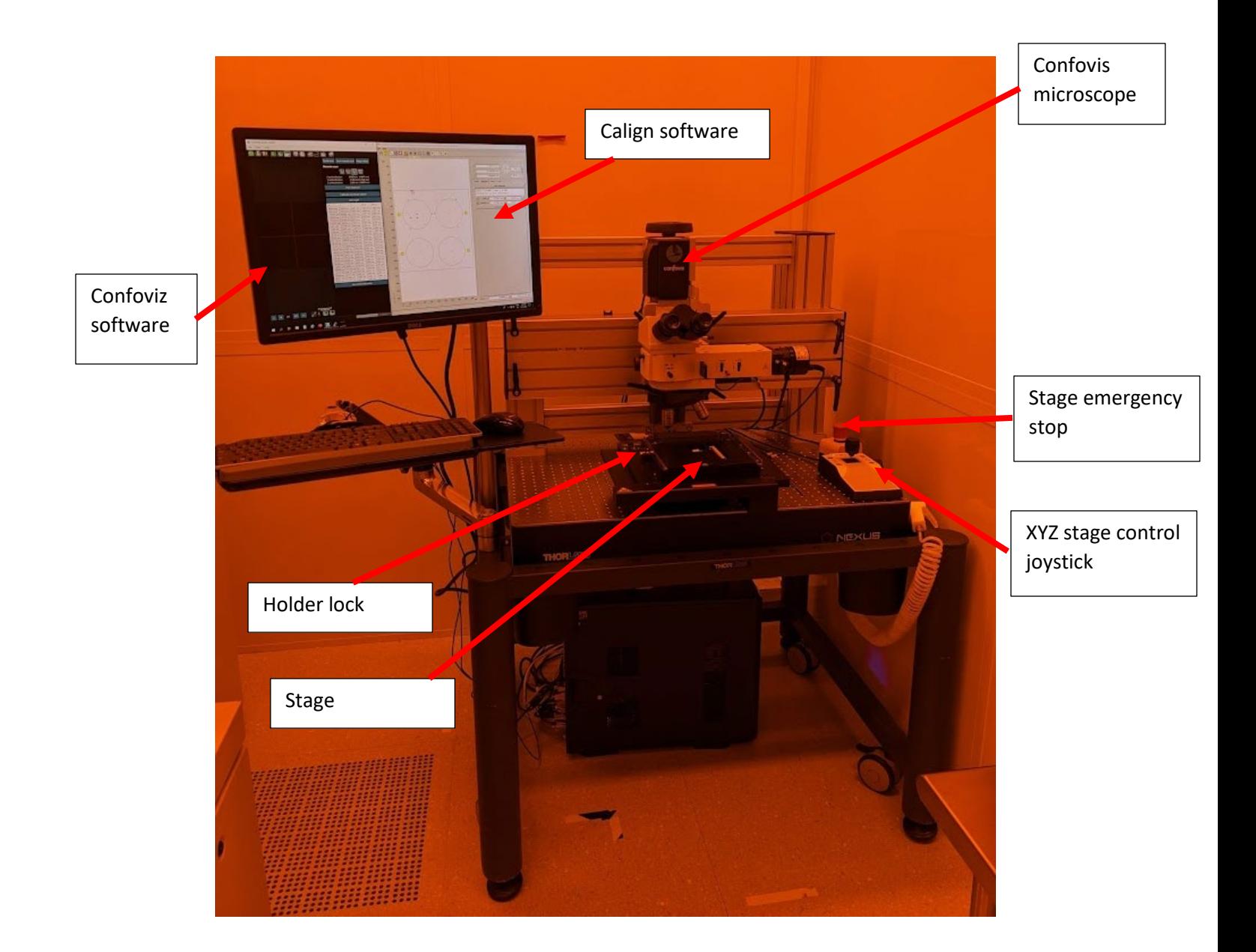

#### Sample Holders

0216 – 4x3" for piece parts – Slot 3

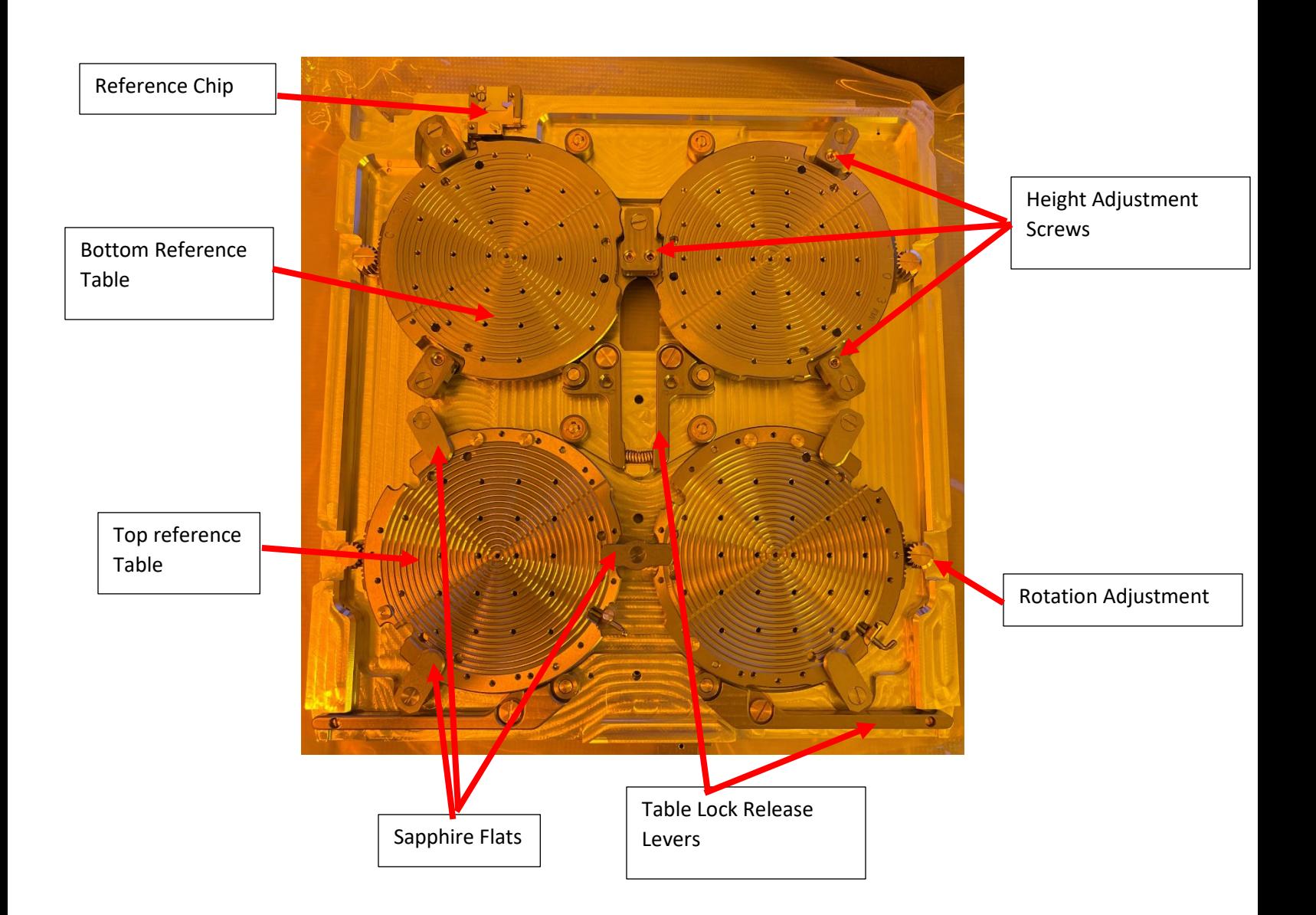

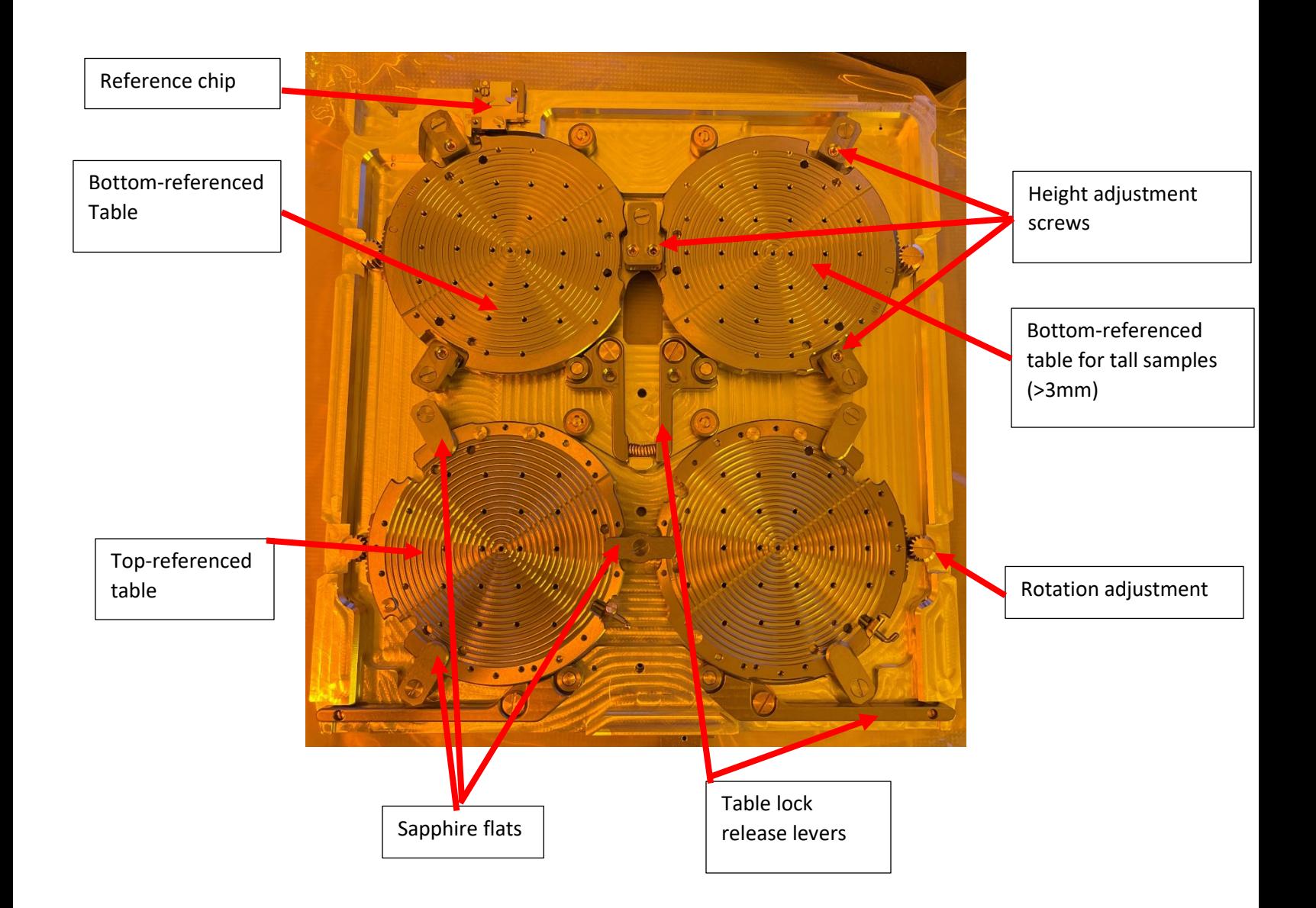

0088 – 6" mask holder – Slot 6

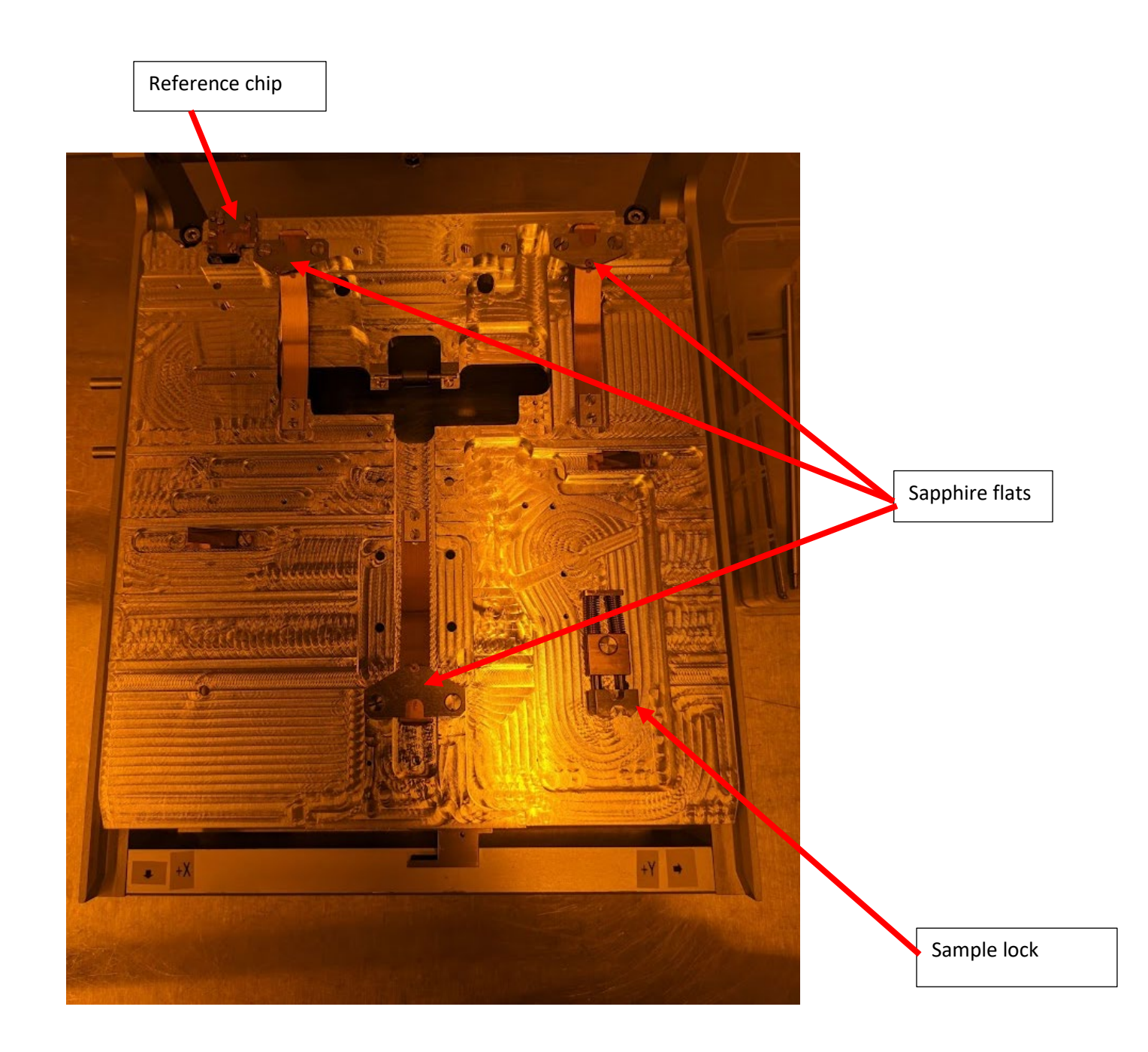

#### 0087 – Universal wafer holder, for 4",5",6",8" wafers – Slot 8

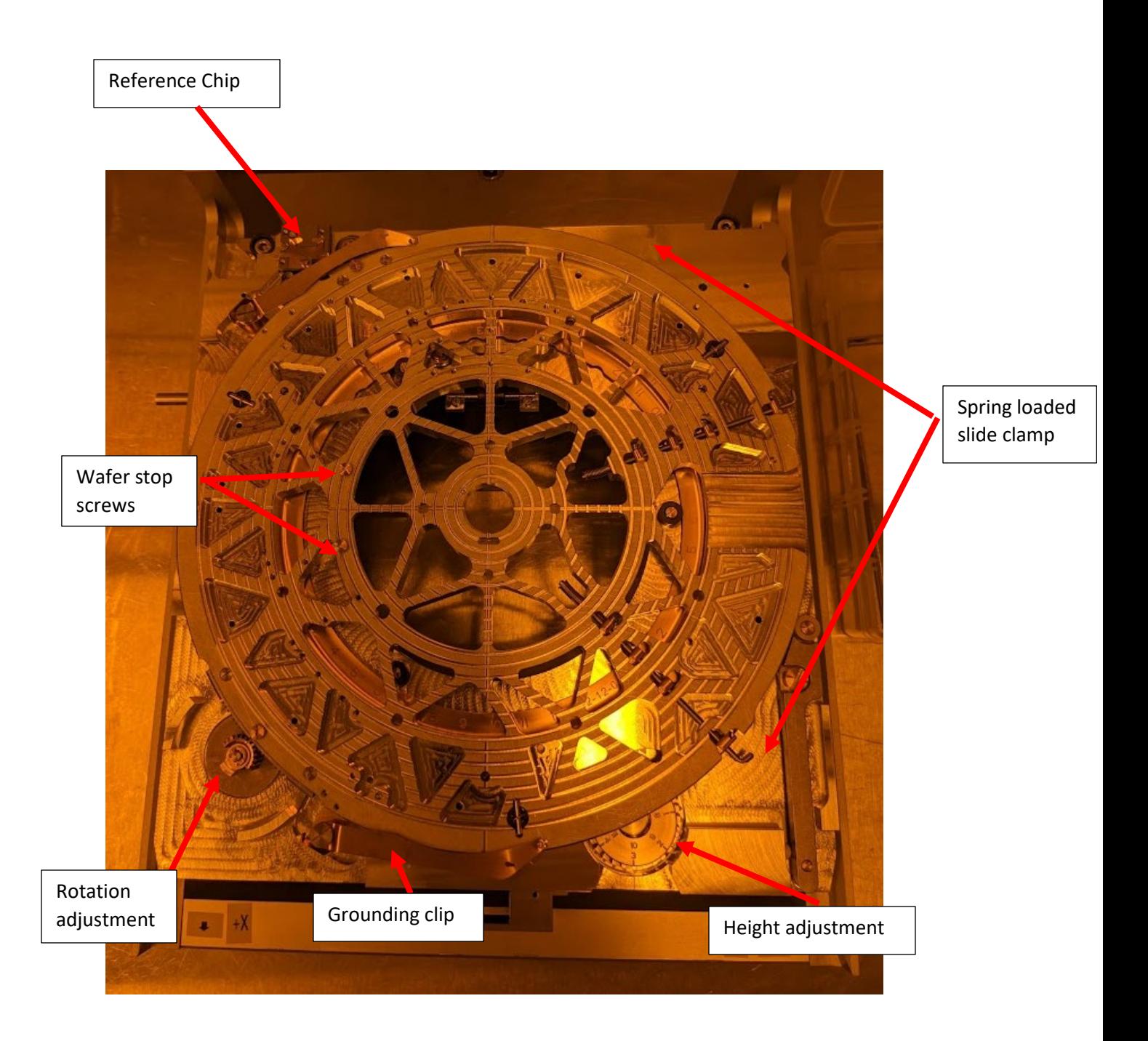

#### **Software Overview**

#### Cebpg

Cebpg is the main software to control the tool. It should always be open.

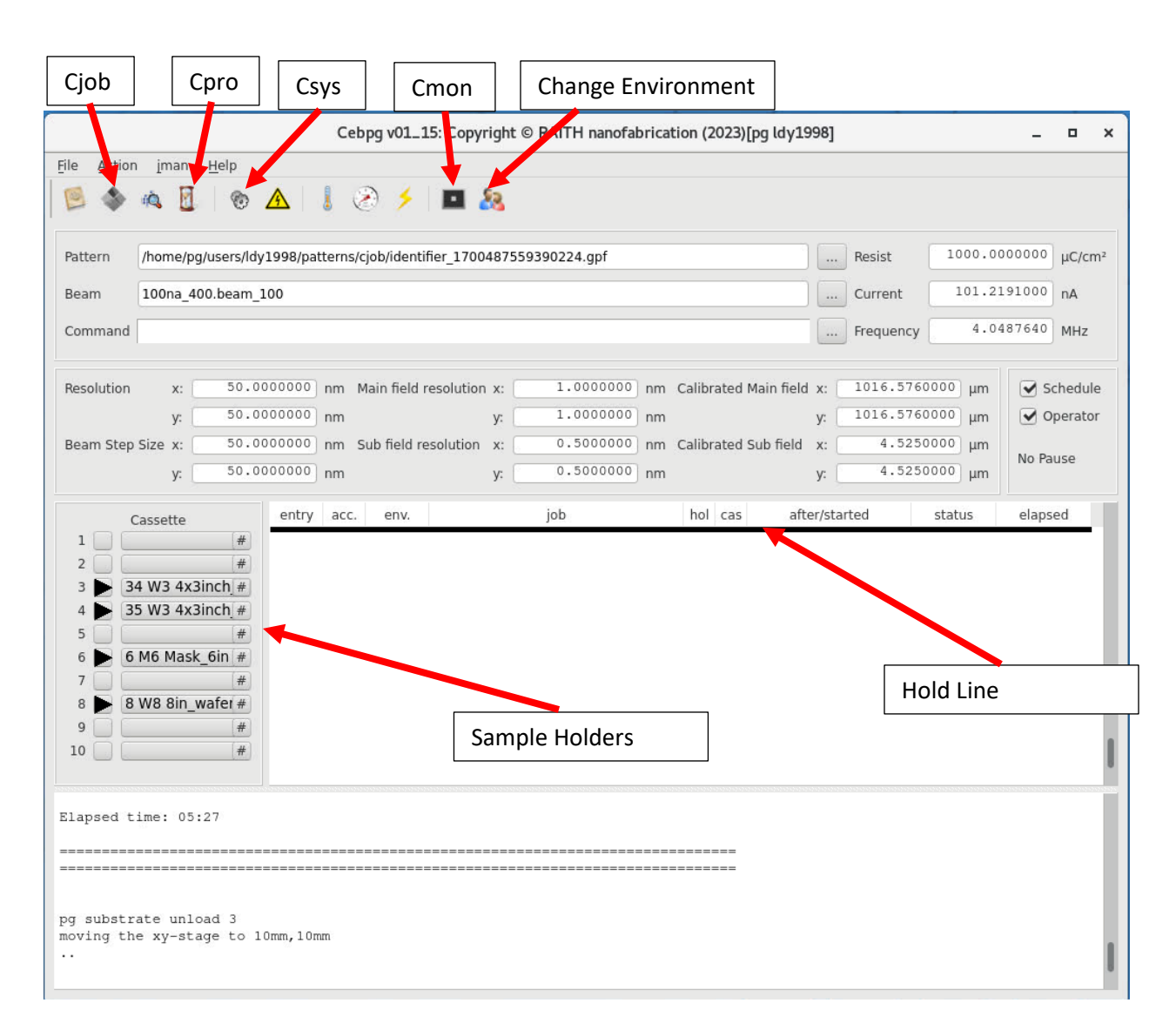

#### Calign

Calign is used on the prealignment microscope PC to measure and correct sample height, rotational alignment, and position

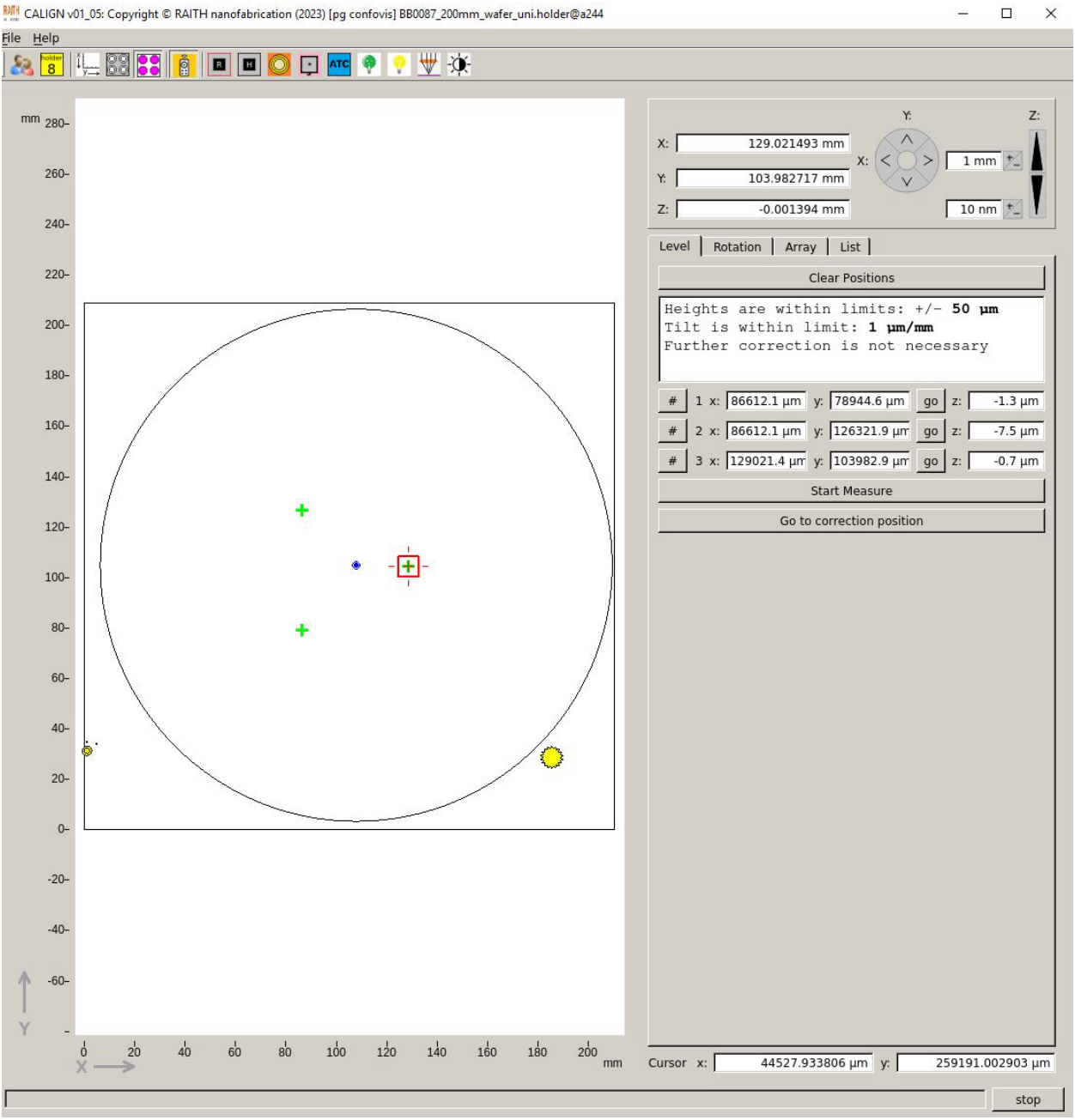

MMI CALIGN v01\_05: Copyright © RAITH nanofabrication (2023) [pg confovis] BB0087\_200mm\_wafer\_uni.holder@a244

#### Csys

Csys should always be open. It shows an overview of the system, the vacuum status, and is where errors will appear. This is also displayed on the touchscreen, where the loadlock vacuum is controlled.

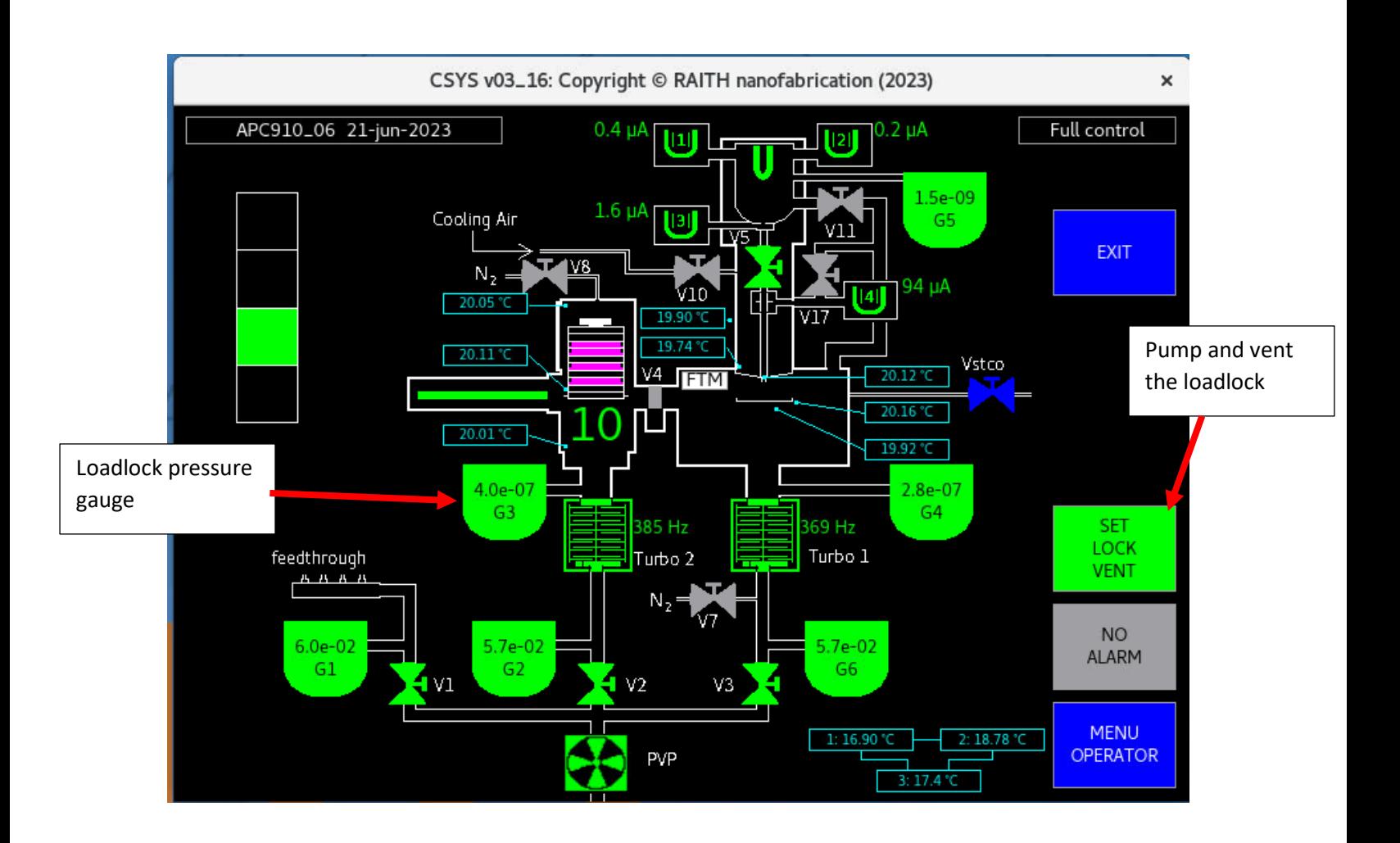

## **Full Procedure**

### **Design**

Layout files can be designed in your preferred software. LayoutEditor is provided and recommended. Designing your layout in GDS format is strongly recommended, though DXF and other formats are possible. In the EBPG, the origin will be in the center of your CAD, so designing it this way from the beginning can make things easier.

### **Conversion**

- **1.** GDS files must be fractured and converted to the tool readable format [GPF]. This is done in beamer. A complete Beamer tutorial is beyond the scope of this SOP, but many resources are available.
- **2.** Decisions made at this step in the lithography process are critical to the outcome. Proper pattern prep is among the most important parts of achieving the best possible results from your lithography. Take the time to do it right. The most important steps usually happen in the Beamer export module. A few important points about the export module are mentioned below.
	- a. The Beam Step Size (BSS, or shot pitch) must be chosen here. Generally, you should pick something 1/4 to 1/10 of your critical feature. Smaller BSS does not necessarily mean better writing.
	- b. Even though Beamer makes the resolution the same as the BSS by default, there is no reason for this. The resolution is effectively the pattern's design grid in the tool. Your BSS should always be a multiple of your resolution. There is generally no downside to setting the resolution to 1 nm. It can be set smaller, but this limits the maximum writing field size, so it should only be done if necessary.
	- c. The EBPG has a few unique fracturing and shot filling modes available in Beamer that drastically improve the fidelity of curves and circles, even with larger BSS

### **Loading a Sample**

Note: There is a training video about sample loading. Please watch it.

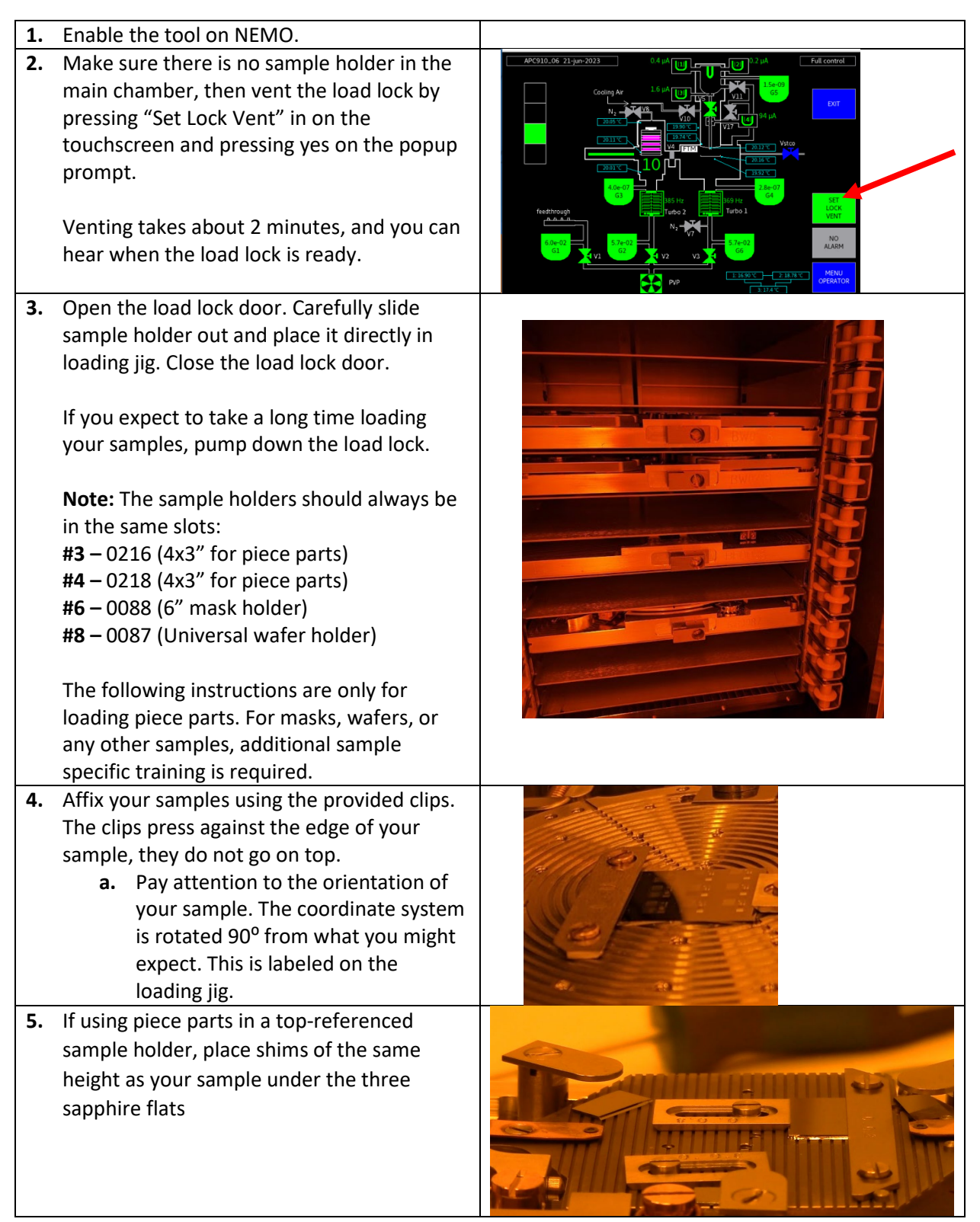

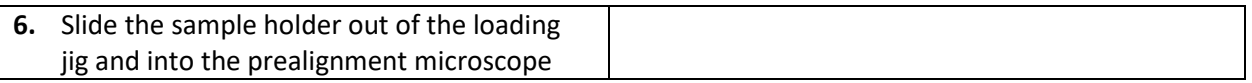

## **Prealignment**

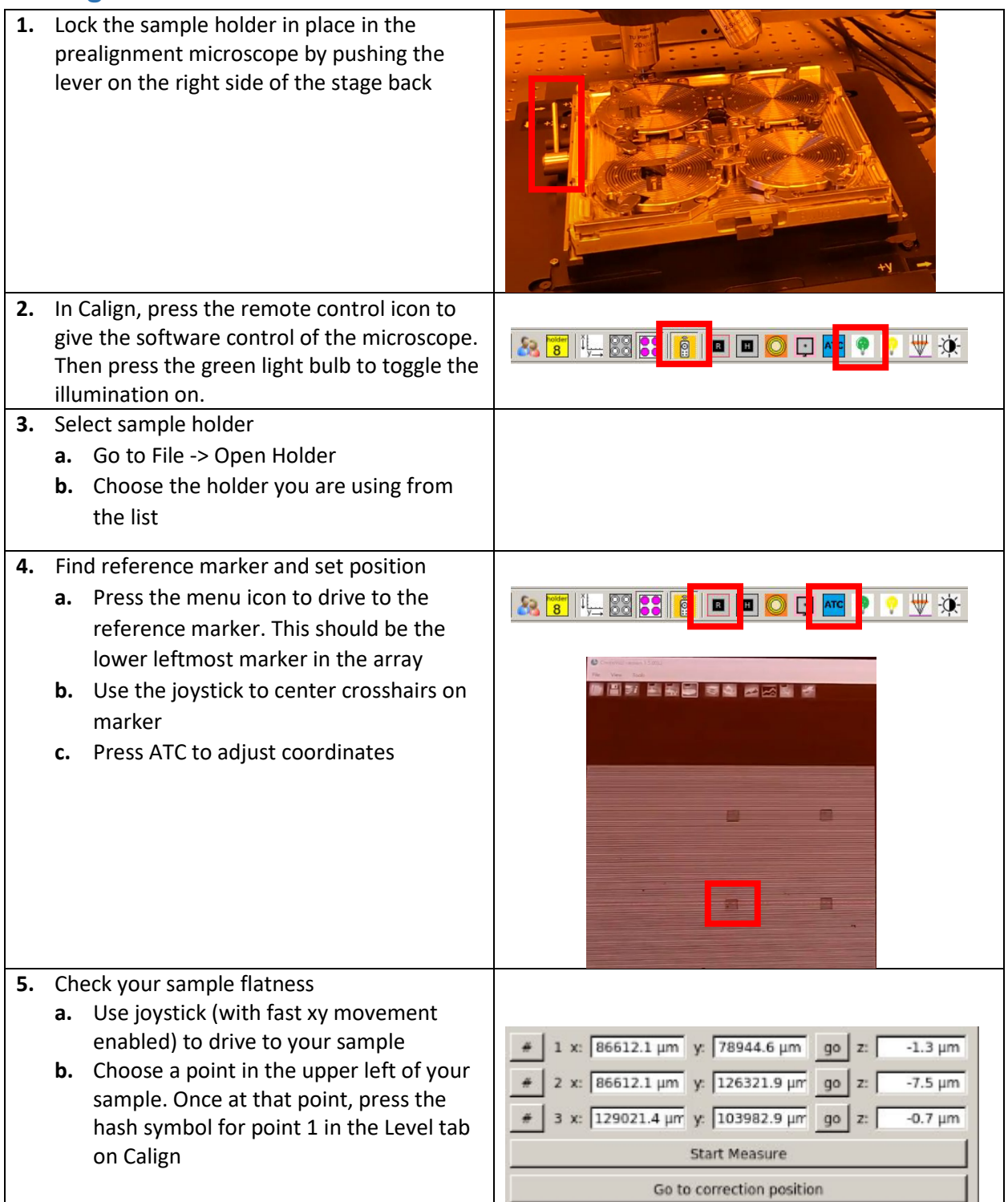

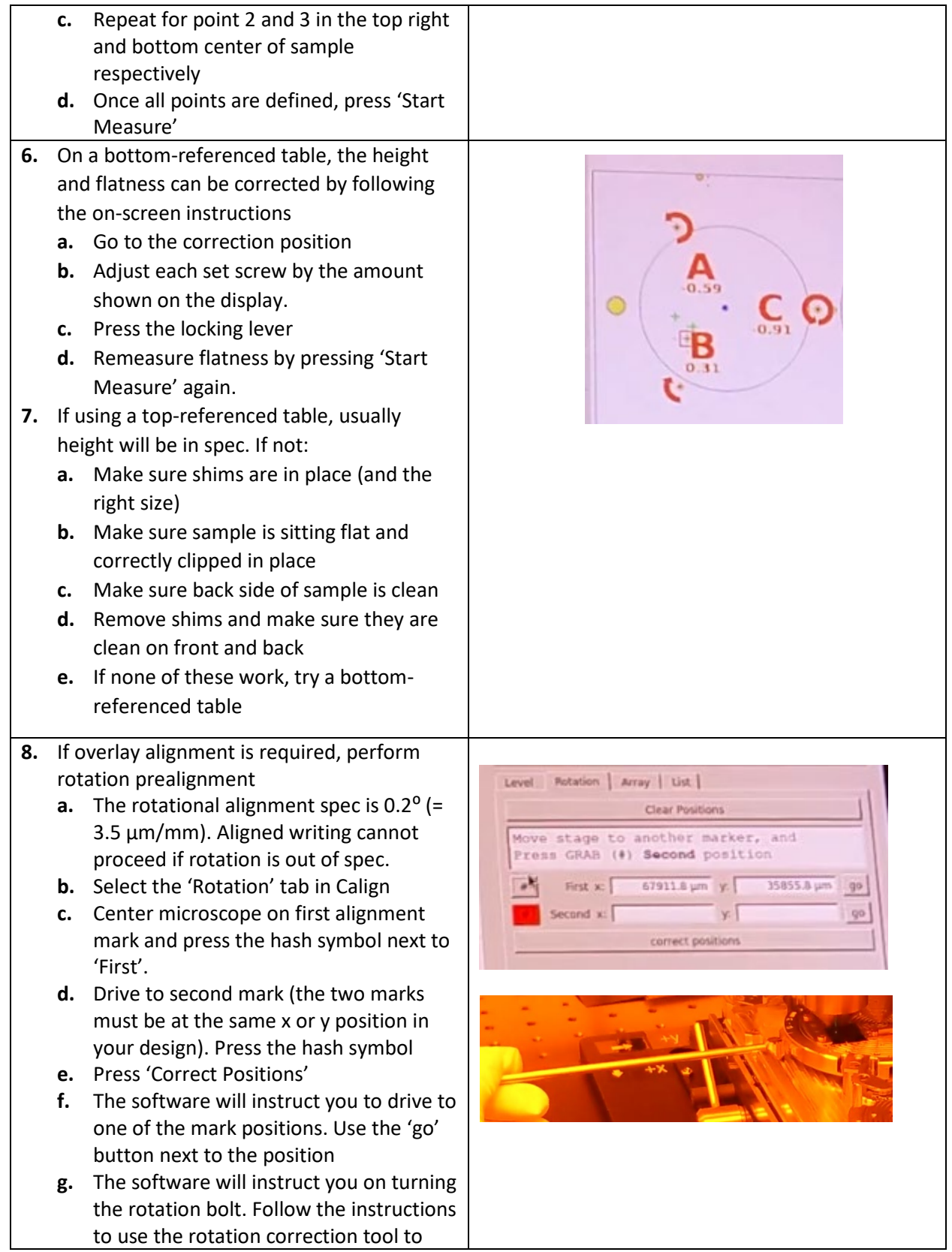

![](_page_15_Picture_89.jpeg)

### **Job Creation**

![](_page_16_Picture_117.jpeg)

#### **Exposure**

- **6.** An exposure is a single file sent to the tool containing instructions on what and how to write. A single exposure can contain multiple patterns with different writing conditions (BSS, current, etc) as long as they are to be written at the same time. A job must have at least one exposure, and it can have multiple exposures (e.g. for the different steps of a multistep pattern).
	- **a.** The Pre Height Measure Layout selection is critical. It defines how the tool will manage the sample height during the exposure.
		- i. The default 'check' means that the tool will do a quick precheck of the expected write area. If any point in the precheck is either out of range or unmeasurable, the write will immediately fail. After the precheck, it will also check the height and adjust at every field in your pattern. If your sample is reflective and you are not writing within 1-2 mm of the edge of your chip, this is recommended.
		- ii. 'None' skips the precheck, but still checks the height at every field. By default, even if it cannot get a good measurement at a field, it will continue to write. This works when you are confident that the height is measurable in all critical areas, but the precheck might fail, for instance because the extents of your gpf file go off of your chip. If your height is out of spec, using this mode will result in very poor patterning.

![](_page_17_Picture_151.jpeg)

![](_page_18_Picture_99.jpeg)

#### **Layout**

- **7.** A layout is used to create an array of patterns, and can be used to perform dose testing by varying the dose in each element of the array. Layouts are not required unless arraying of patterns is desired.
	- **a.** Count sets the number of repetitions in each direction
	- **b.** It is preferred to set the center to center spacing of the patterns with dx and dy, not x and y
	- **c.** Dose update can be done with an additive absolute dose, or with a multiplicative factor. Subtracting or dividing is not recommended.

#### **Pattern**

**8.** Each pattern has a single gpf file and associated writing parameters. Multiple patterns with different writing parameters can exist within a single exposure or layout. The position field can be used to apply an offset to the location of the pattern. This is useful, but be cautious with it.

Beam current and aperture are selected here. Keep in mind that beam parameters and BSS (chosen in Beamer) are closely interrelated, so these should already have been decided upon during the design phase.

Patterns can be placed directly under exposures or within layouts in the job design.

![](_page_19_Picture_9.jpeg)

#### **Shape**

![](_page_20_Picture_121.jpeg)

Define Shape

 $\mathbf{I}$ 

## **Job Scheduling**

![](_page_21_Picture_150.jpeg)

## **Unloading your Sample**

![](_page_22_Picture_51.jpeg)

## **Appendices**

## **Appendix A: Manual Height Mapping**

When automatic height mapping and measurement cannot be used because of the specifics of a sample, manual mapping is required. This is usually done by using the laser height sensor to map height of the writing area and then using that to interpolate the height at each field. If, for example because of a transparent sample, the laser height sensor cannot be used at all, the tool can measure height by finding alignment marks at various offsets and make the height map by measuring multiple marks this way. Both procedures will be explained.

Successful application of either of these techniques require a good knowledge of the location and features of the sample when it is loaded into the tool. Make sure you understand your sample before it is in the tool, or you will likely have to take it out and try again.

Note: For terminal commands below, **Bold** text should be entered exactly as is, and *italicized* text indicates that a specific value needs to be substituted

![](_page_23_Picture_173.jpeg)

![](_page_24_Picture_179.jpeg)

![](_page_25_Picture_63.jpeg)

## <span id="page-26-0"></span>**Appendix B: Overlay Alignment**

Overlay alignment can be performed at all levels of the job hierarchy. If any overlay alignment is to be done, exposure level (global) alignment is required. All others are optional. Pattern level alignment is often used. Layout, shape, and identifier alignment is rare, but works the same way.

Note: For terminal commands below, **bold** text should be entered exactly as is, and *italicized* text indicates that a specific value needs to be substituted

![](_page_26_Picture_141.jpeg)

![](_page_27_Picture_94.jpeg)

- **15.** For manual mark finding, a prompt will appear in the info area at the bottom of Cebpg. Follow the prompt:
	- **a.** Turn on the SEM. The marker should be in or near the field of view.
	- **b.** Use SEM crosshairs and the 'move to crosshairs' button in Cmon to center the marker.
		- i. Instead of the crosshairs, the 'mark' overlay can also be used. Right clicking allows different defined marks to be selected
	- **c.** Turn off the SEM
	- **d.** Click on the bottom line in Cebpg, where the prompt is, and press enter.
	- **e.** Repeat for each mark. If any mark cannot be seen, the job should be cancelled. Depending on the mark material, it can be necessary to adjust the brightness, contrast, and PMHV

![](_page_28_Picture_104.jpeg)

### **Appendix C: Cold Development**

Cold development can improve resolution, contrast, and line edge roughness of positive resists (especially PMMA and ZEP) at the expense of sensitivity. A cold development tank is set up in the Nano-Process hood for this purpose. This consists of a thermoelectric cold plate with an aluminum bead bath on top of it. The cold plate is set at -10<sup>o</sup> C. To develop using the cold tank, the development solution should be prepared in a beaker about 10 minutes in advance of development. The beaker should then be placed into the bead bath, making sure the beads cover the solution, and left to cool.

Note: do not leave the bead bath uncovered for more than a few minutes, as condensation can contaminate your development solution and make the bead bath difficult to use.

Once the developer solution is cool, place your sample in the solution for the desired amount of time (usually 30 to 120 seconds) remove the sample and rinse into a second beaker (usually with IPA). All liquid waste from this process should be poured into the solvent carboy cupsink in the Nano-Process hood.

Note: MIBK-IPA is no longer considered the standard recommended developer for PMMA. IPA:Water (3:1) gives superior contrast, resolution, and line edge roughness and is now considered the standard.

#### **Version history**

![](_page_30_Picture_37.jpeg)